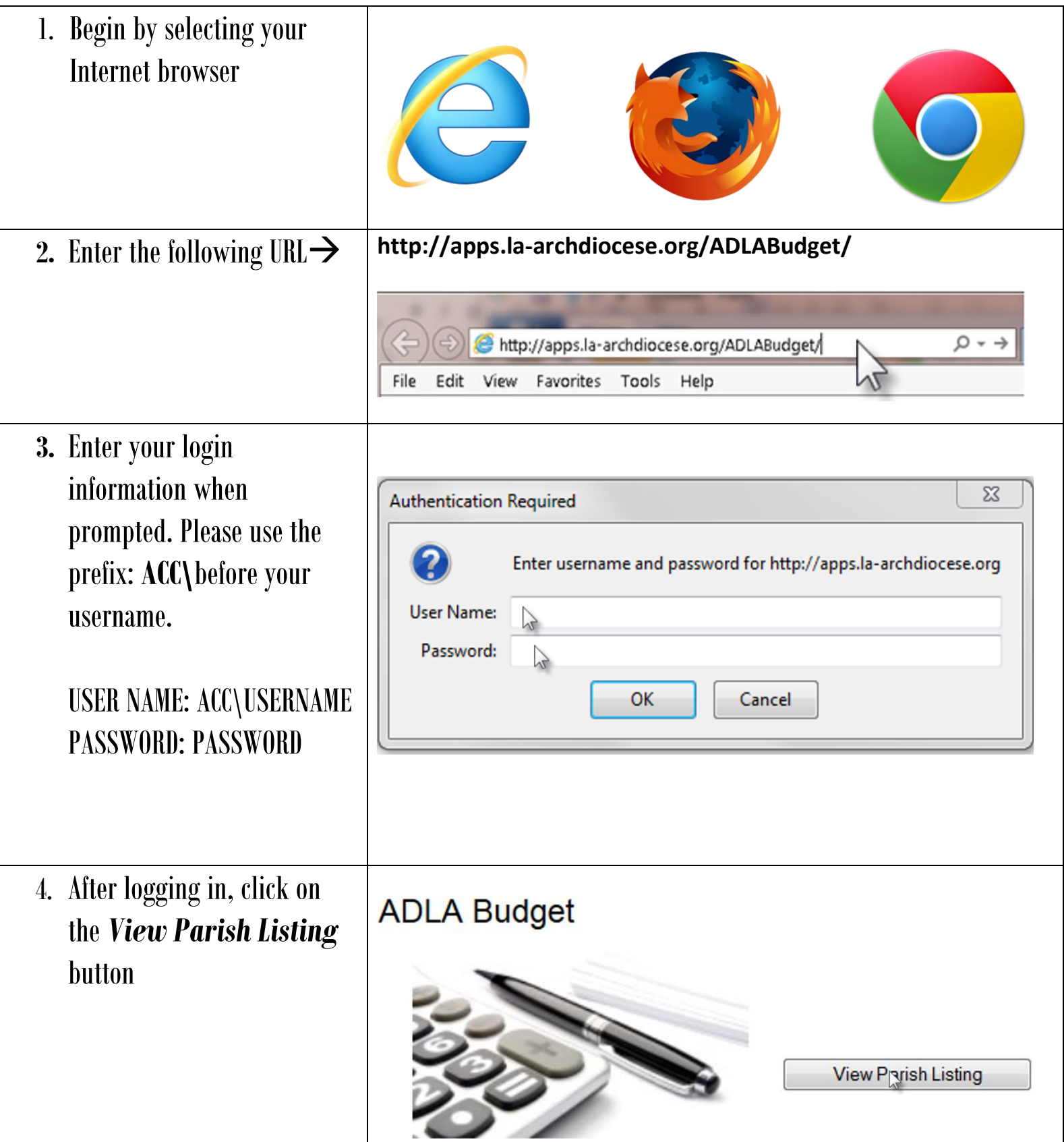

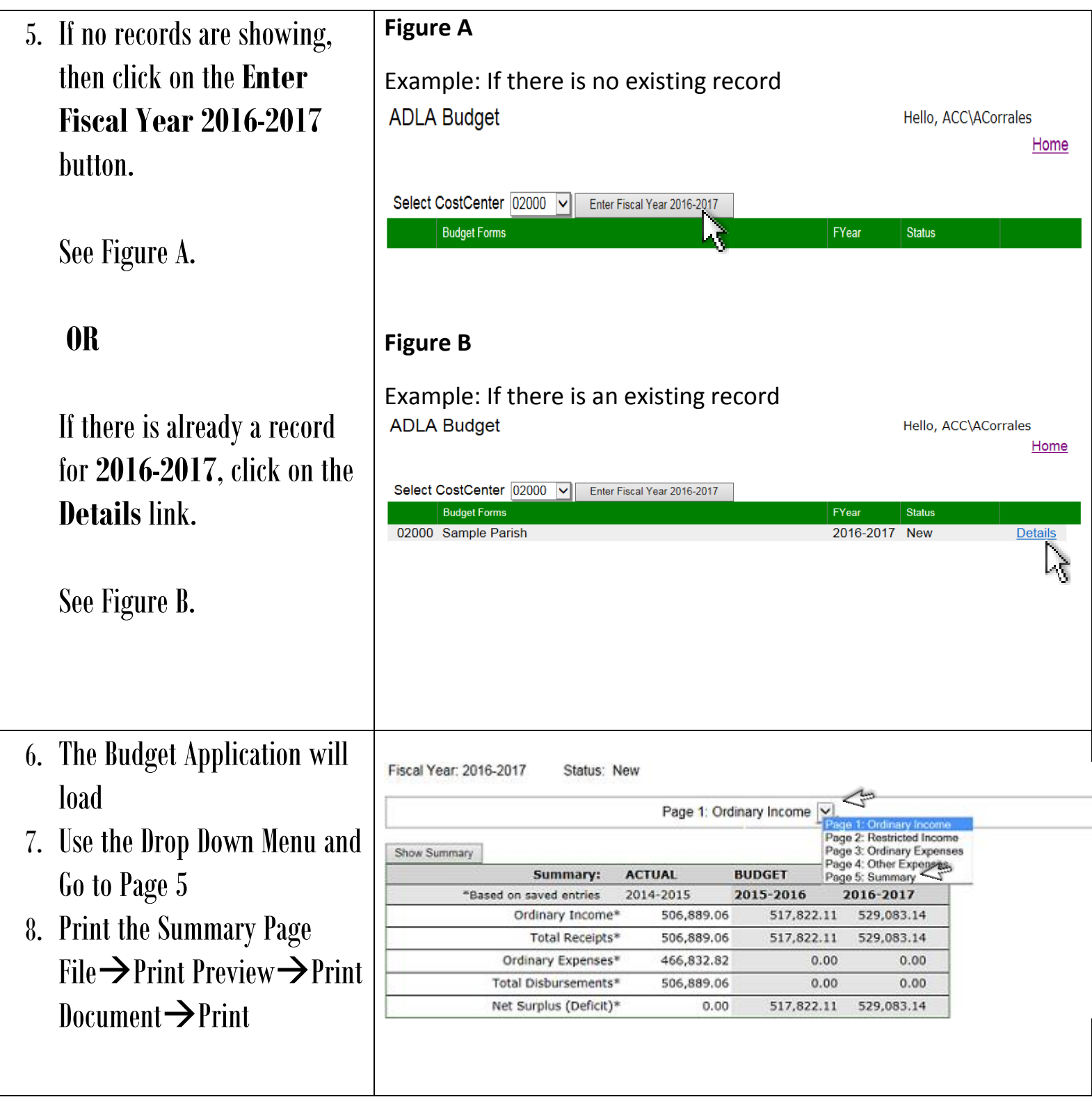

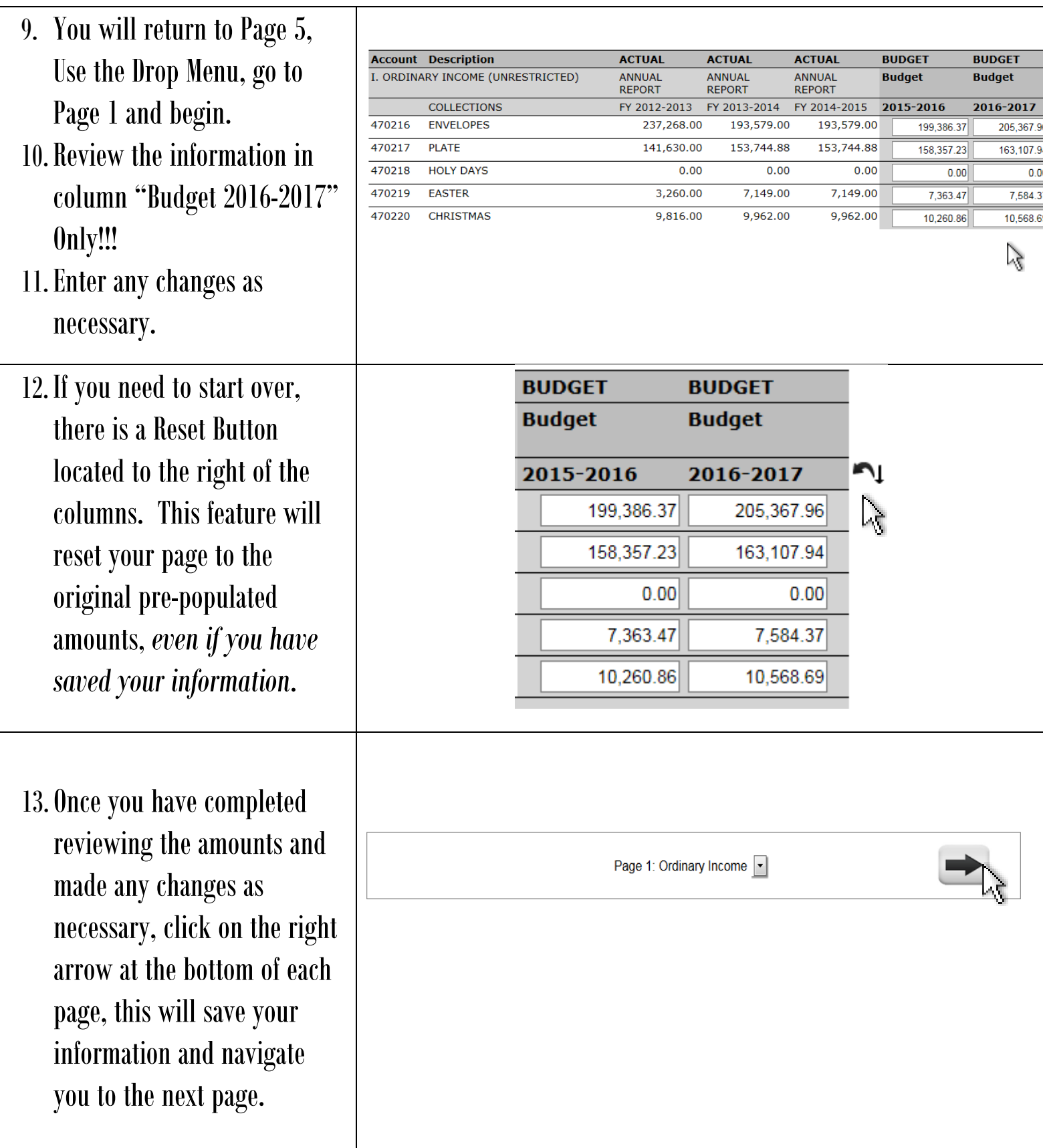

Т

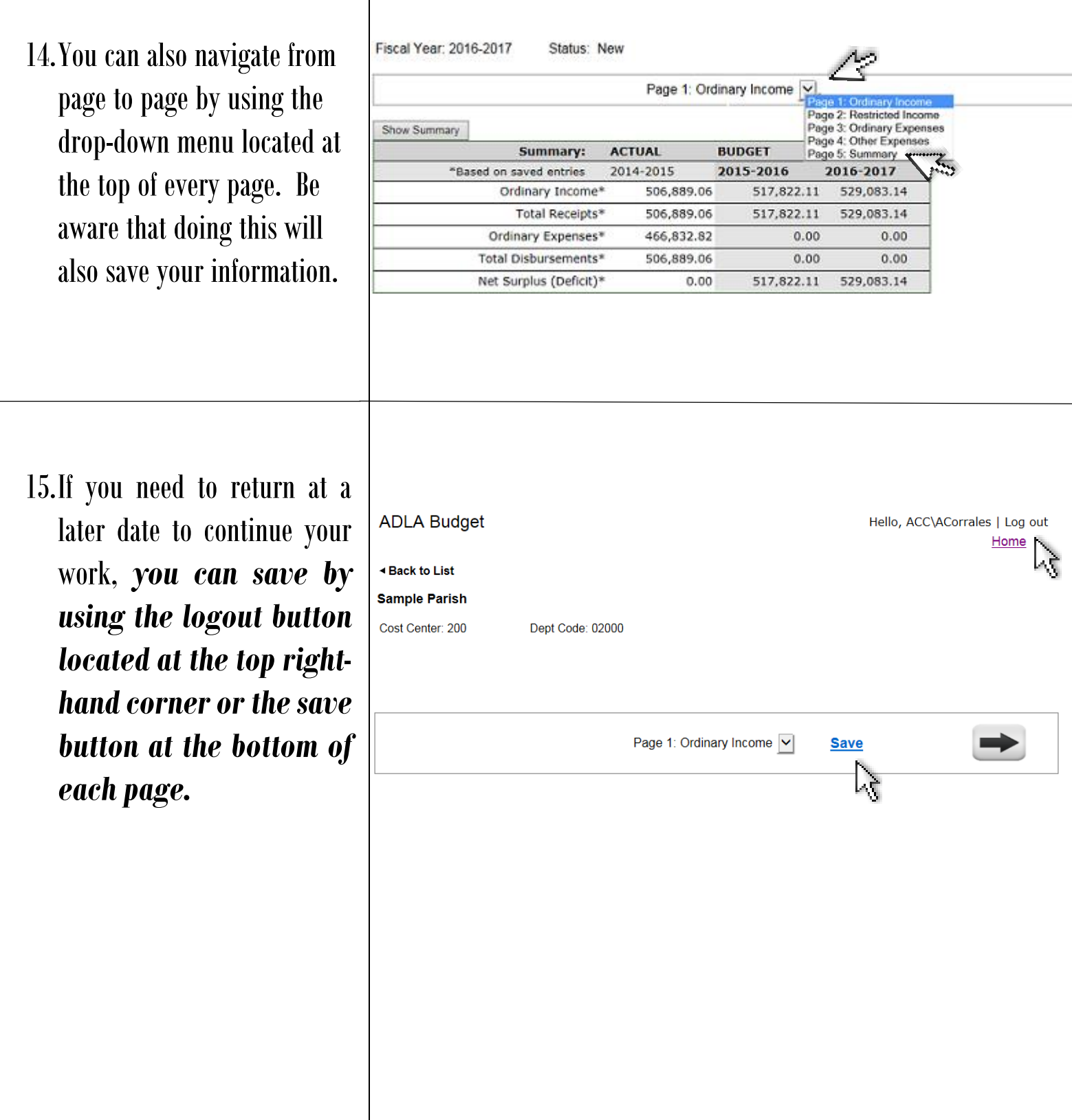

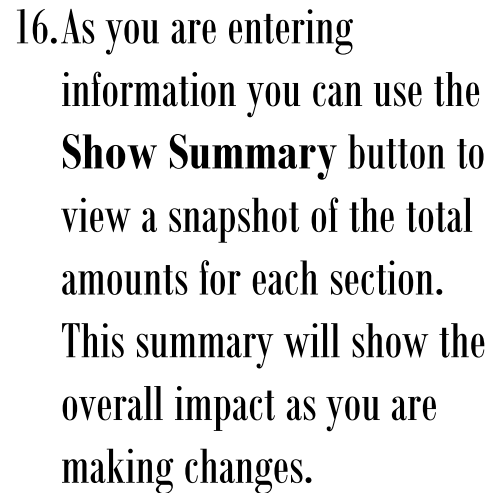

### 17.**Show Summary–**

Allows the user to preview the report as changes are entered. You will need to scroll down to view the entire report. Use the close button at the bottom of the pop-up screen to return to the page you were working on.

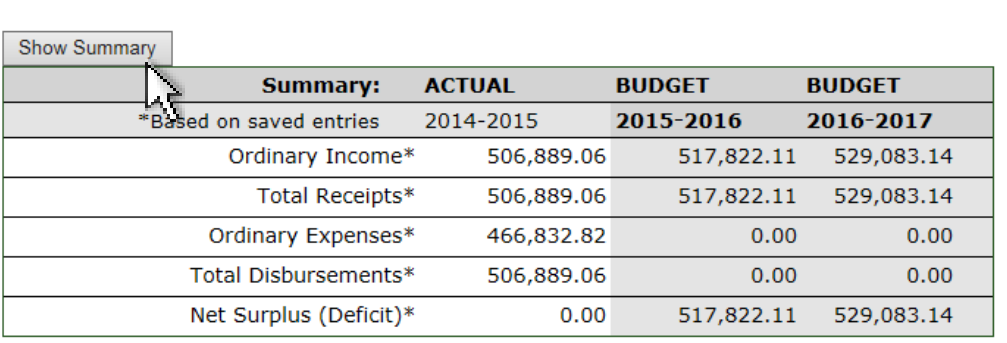

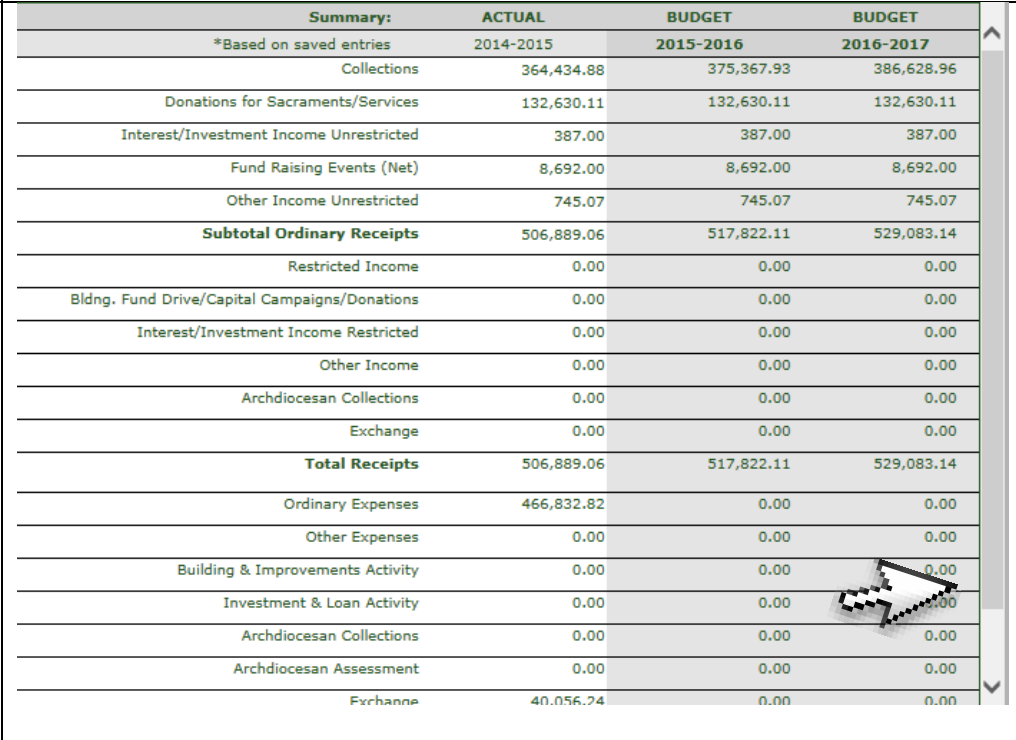

18.In order to submit the report, you will need to Page 5: Summary | access the submission page. The only way to do this is to go to the bottom of page 5 and click on the right (forward) arrow. **Submission** 19.Submission Page – Cost Center: 200 Dept Code: 02000 Once you have entered the Fiscal Year: 2016-2017 Status: New preparer name, phone # and Submission You may go back and check your entries. Once submitted the form will be locked. If you need to any comments as necessary, make changes please contact your budget support person to unlock the form you must click on the submit **Preparer Name** button. Phone# 20.Once you have submitted Comments your final report you cannot make changes, Submit 21.You must contact Financial **Pastor Signature** Date Services to make any **Submitted Date** updates or changes. 22.You may log out by clicking Submission on the logout button and closing your browser.